## Online Complaint/Grievance System

**Online Complaint/Grievance System** is a system operated by Samadhan Department of CCL HQ. The main features, process flow and complaint/Grievance monitoring/tracking mechanism in the module are explained in details as below:

## **User Panel**

## **How to access the software? (URL of the Software)**

1. Open the following web address http://www.ccl.gov.in and Click on the "online Complaint /Grievance System". The link is marked with red circle as shown below:

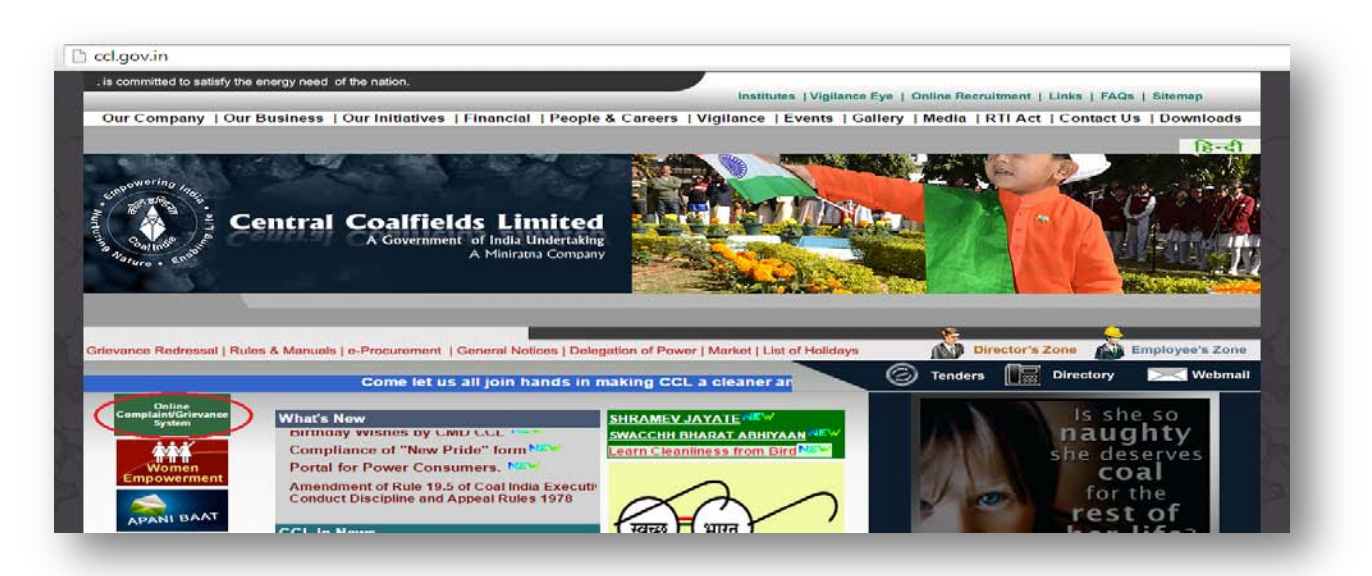

2. After clicking on the link , home page of Online Complaint/Grievance system will be opened as shown below:

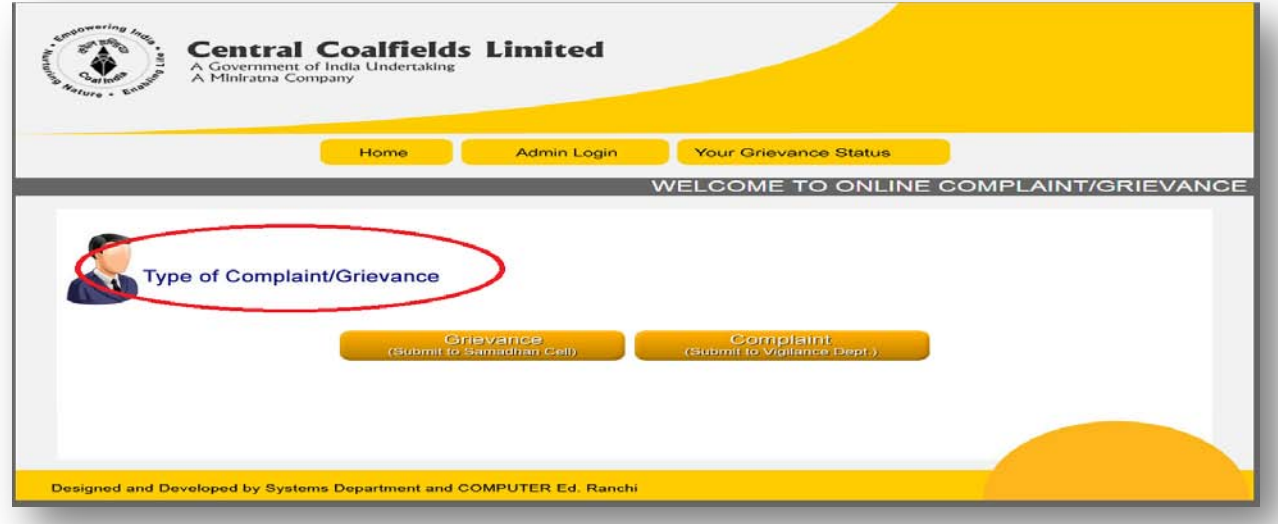

3. On the home page of the software, it will ask for the type of complaint/ Grievance as show above. If the complaint is of general nature like quarter maintenance, water , electricity in the quarters, pension etc., the complainant has to click on the Grievance button as shown below with red circle:

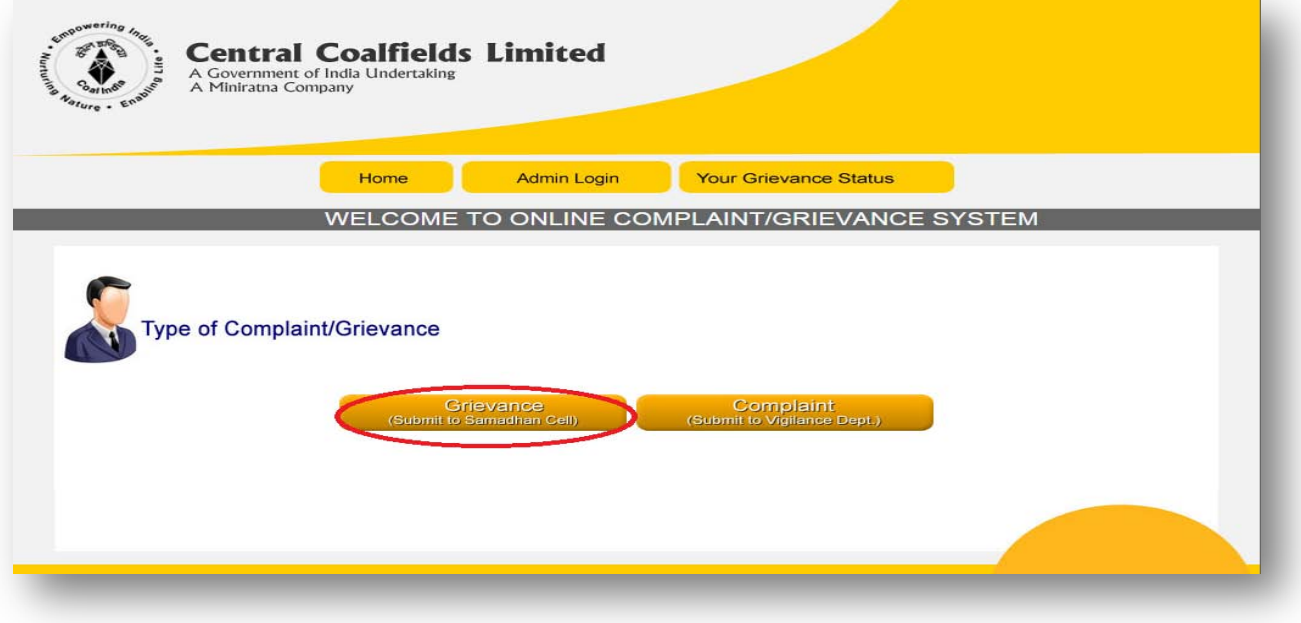

4. After opening the link, Grievance form will be opened as below:

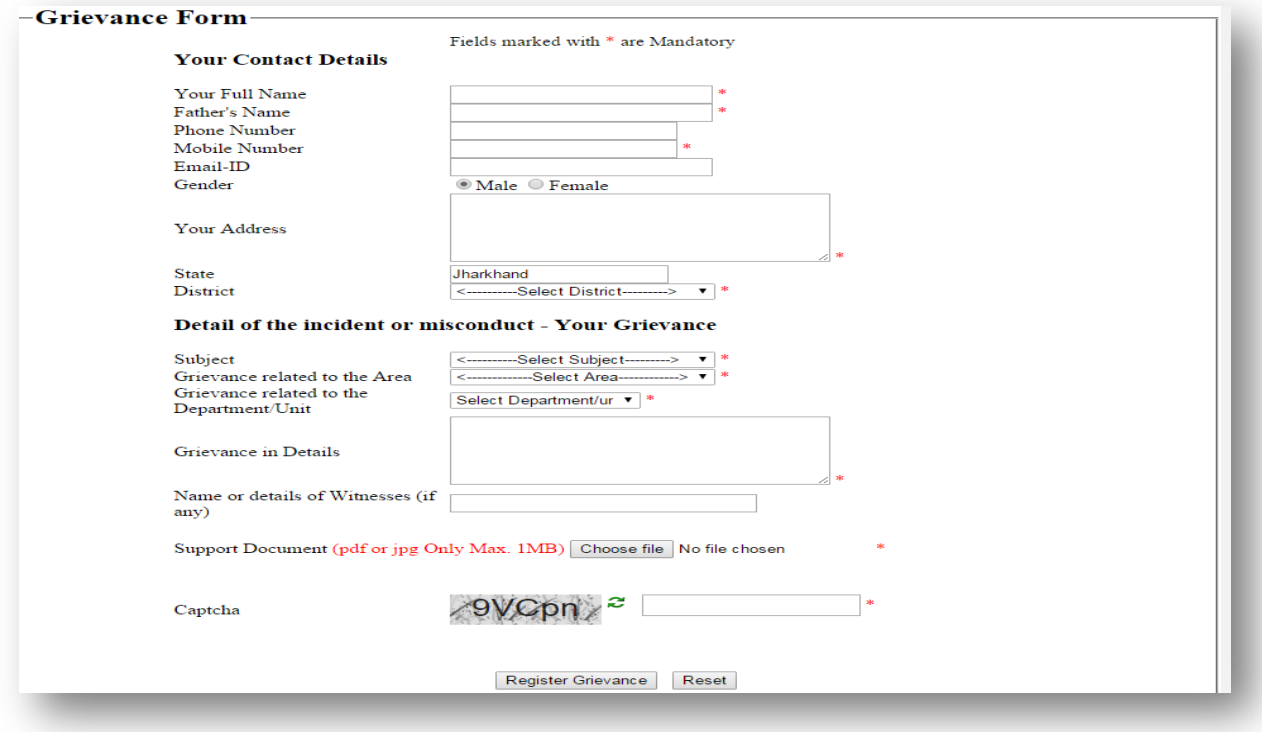

5. After filling all the mandatory fields, click on the "register grievance" button to submit the complaint to Samadhan Department. After submitting, a message is displayed which reads"your complaint has been Registered. Your acknowledgement number is CCL/GEN/2014/………" . This Acknowledgement number is used in future for complaint tracking.

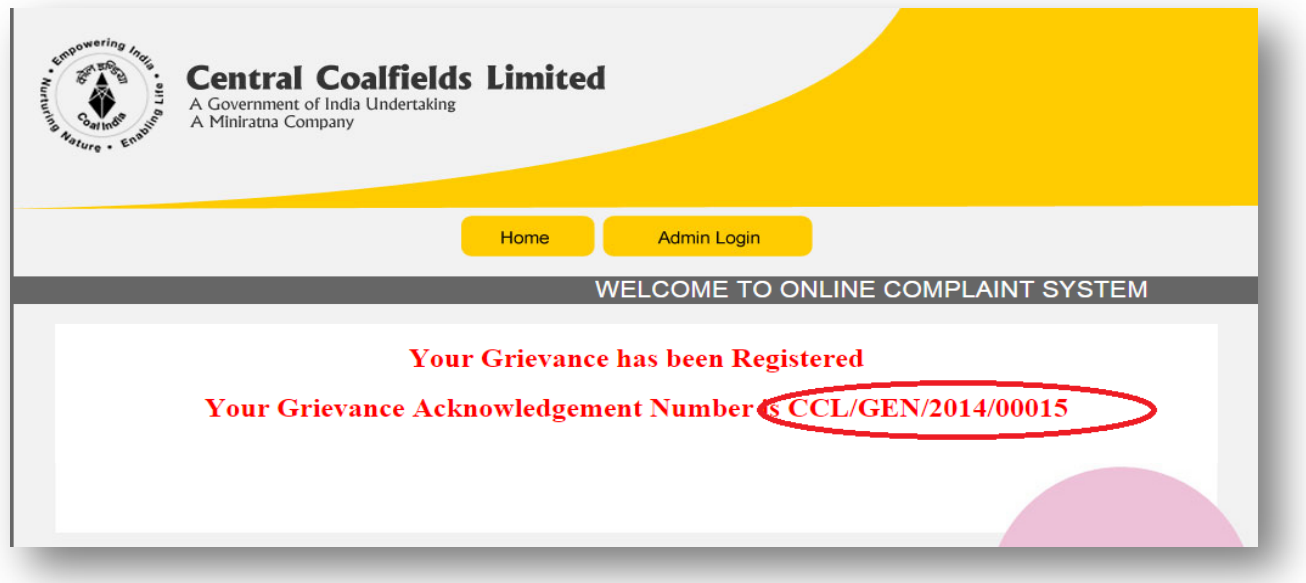

## **Your Grievance Status**

6. On the home page of online complaint/Grievance system, there is another feature for the user that is "Your Grievance system". The complainant can track his/her Grievance at any time using his unique Acknowledgement Number.

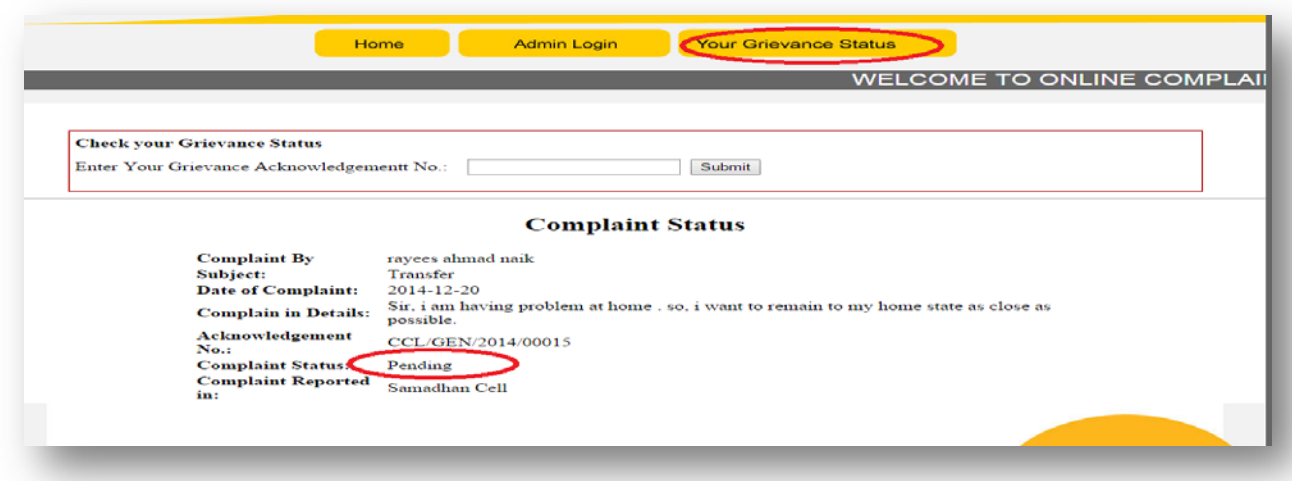

7. Same procedure is applied if the complaint is related to vigilance department as shown previously on home page.

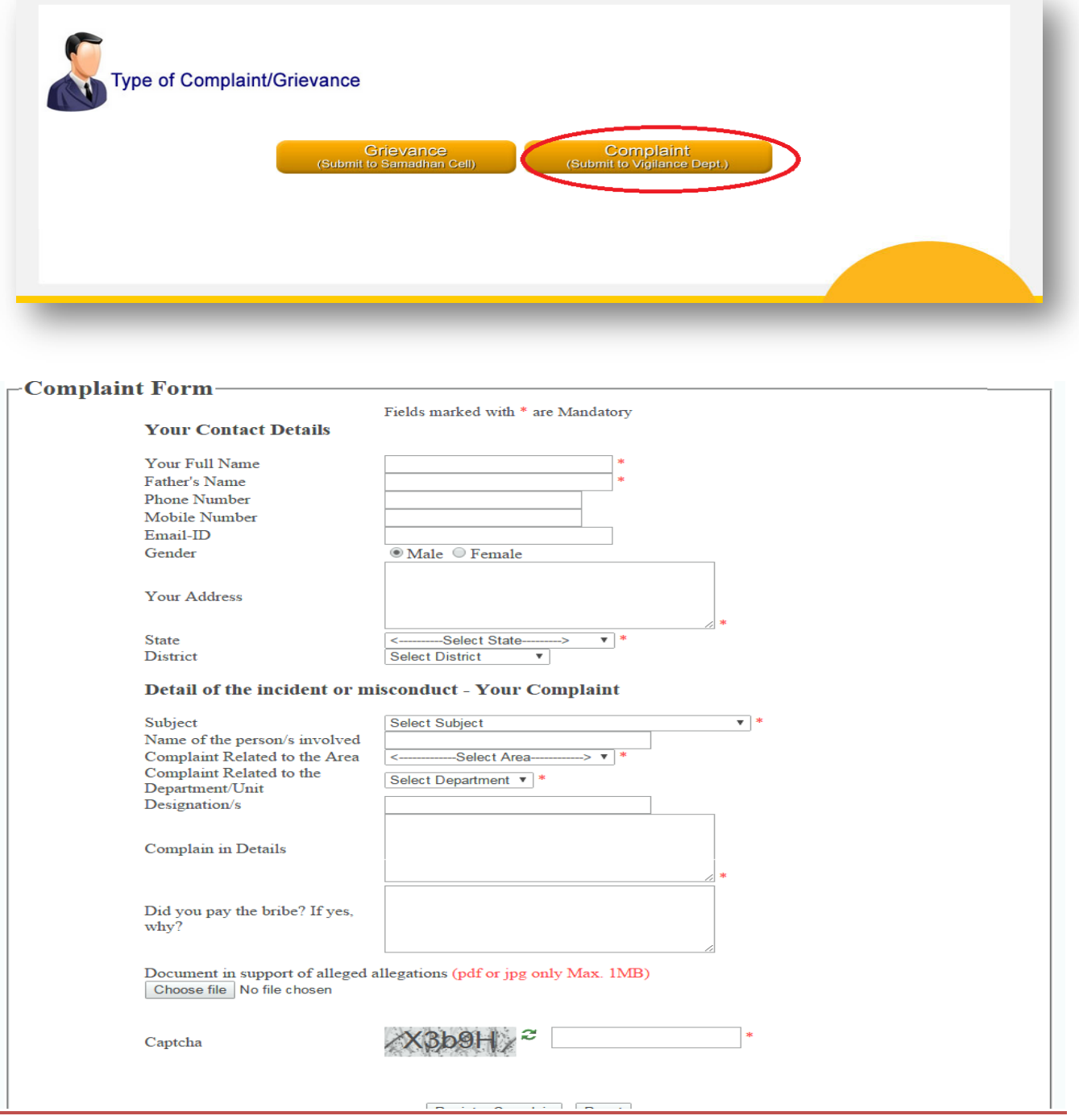